## Guide to iPoster presentations (For authors and participants)

As previously announced on our website, the JpGU-AGU Joint Meeting 2020 will be held as a virtual online meeting (12 (Sun) -16 (Thu) July). Here are some basic points to guide you to the virtual meeting 2020 focusing on the difference from regular on-site meetings.

All oral and poster presentations of regular sessions (P, A, H, S, B, G, M) including some of the Public (O) and Union (U) sessions will be offered an online-interactive style presentation, "iPoster". This type of presentation can include images and text, and also affords the possibility of using videos and audio files and the use interactive communication tools (chats, emails, Zoom, etc.). As a new initiative, we will also offer a new "Discussion Forum Sessions (DFS)" for live broadcast scientific discussions and exchanges. The organization of DFS associated with each regular session will be announced by the corresponding session conveners.

It is our very first trial to adopt the iPoster format at JpGU annual meetings. We hope this quick guide will serve to be useful for you to create, publish, present, or visit iPoster presentations. Please refer to another guide for participating in DFS. [http://www.jpgu.org/meeting\\_e2020v/files/JpGU\\_DFS\\_guide\\_e.pdf](http://www.jpgu.org/meeting_e2020v/files/JpGU_DFS_guide_e.pdf)

< Why iPosters? >

• Virtual meetings cannot completely escape from network-specific risks due to system malfunctions or heavy network traffic. In order that we provide a platform to safely and reliably implement all the presentations to the best we can, we ask you to make all oral and poster presentations of regular sessions including some of the Public and Union sessions to be presented as an onlineinteractive style poster presentation. Specifically, we ask you to use the nextgeneration iPoster format, which can include images and text, and also affords the possibility of using videos and audio files and the use interactive communication tools (chats, emails, Zoom, etc.) with proven performance at AGU and other meetings. This scheme allows you to include elements of oral presentations, so that we hope the presenters originally designated to give talks can also be optimally satisfied.

- Here are some informative web sites for you to be initiated.
	- [https://ipostersessions.com](https://ipostersessions.com/)
	- <https://www.youtube.com/watch?v=Og5aVuBTKjc>

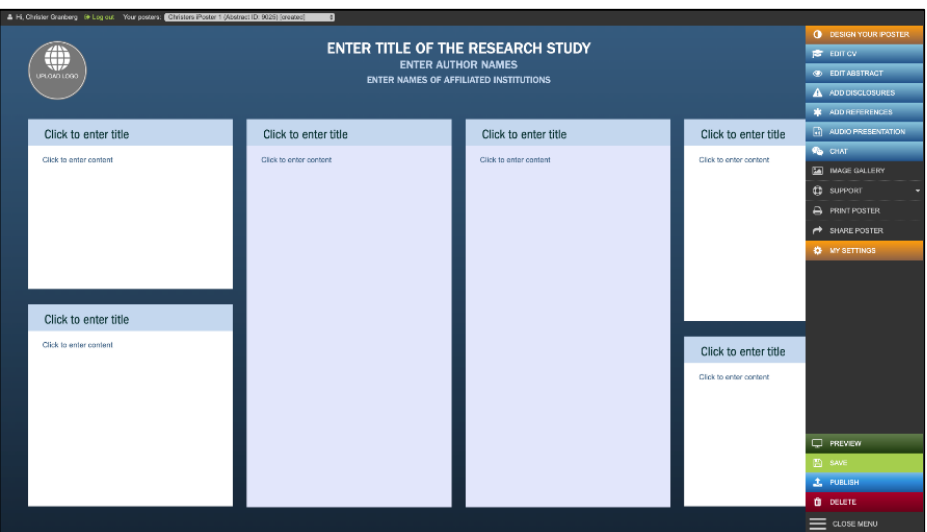

**Fig. 1. An example of a template to create your iPoster**

## 1. **For authors**

 $\leq$  Flow of iPoster preparation, posting and publishing  $\geq$ 

- Once the scientific program is organized after the deadline of additional abstract submissions, you will receive a Letter of Invitation (LoI; Fig. 2) with instructions to start creating your iPoster presentation(s).
- We plan to allow for about 1 month to prepare your iPoster(s). Please use the account name and password in the LoI to log in to your individual iPoster creation site (your personal space; Fig. 1). Once you click the "PUBLISH" button (near the right bottom; Fig. 1), it becomes ready for other participants to browse.
- Your iPoster(s) can be created and edited before your registration for the meeting. However, you will be asked to register for the meeting in order to "publish" your iPoster (you can publish by clicking on the "PUBLISH" button that will be activated by 15 June). We cannot reimburse your registration fee once it is published. You can continue to modify and edit your iPoster even after it is published until the end of the meeting. Please make sure to register for the meeting by 1 July (Wed) and "publish" your iPoster.
- Each of the presentations in regular scientific sessions will be recognized as official presentation on the record only if it is published.
- Please make good use of interactive communication tools (Chats, emails, Zoom, etc.) available to you in iPosters. Presenters are encouraged to set your own "core time" schedule to engage in real time discussions and exchanges.
- We will open the iPoster portal ("Gallery" site) on 9 July (Thu), 3 days before the meeting.
- At all times during the meeting, posting, browsing and editing of iPosters can be made (editing closes at the end of the meeting). We will announce the time period of posting and browsing after the meeting once decided.
- For further queries, please refer to FAQ site:

iPoster-specific: <https://ipostersessions.com/faq/> or send your inquiries via <https://ipostersessions.com/iposter-support/>

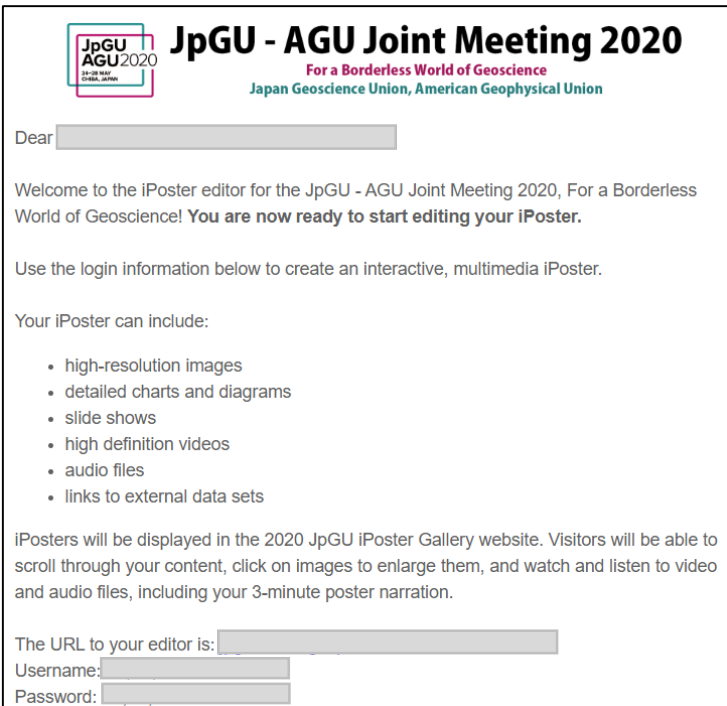

Fig. 2 Letter of Invitation image

< Guide to iPoster creation >

- Please refer to the following guides for creating iPosters.
	- $\triangleright$  Quick guide <https://ipostersessions.com/iposter-editor-quick-guide/>
	- $\triangleright$  Video tutorial <https://ipostersessions.com/tutorials/>
	- Demo [http://www.jpgu.org/meeting\\_j2020/test/iPosterdemo\\_0430\\_e.html](http://www.jpgu.org/meeting_j2020/test/iPosterdemo_0430_e.html)

## **2. For visitors and participants**

< How to browse iPosters >

- We will open the iPoster portal ("Gallery" site) on 9 July (Thu), 3 days before the start of the meeting.
- You can browse iPosters at all times during the meeting. We will notify you about their availability after the meeting once decided.
- You will be asked to log in to the iPoster portal to search and browse for the iPosters of your interest.
- You can participate in discussions and exchanges with the author(s) utilizing the interactive communication tools (chats, emails, Zoom, etc.) displayed in their iPoster.

< Guide to browsing iPosters >

• Please refer to the following to browse iPosters. Video tutorial[: https://ipostersessions.com/tutorials/](https://ipostersessions.com/tutorials/)